# B3HU2 用 PC Configurator (B3HU2CFG) 取扱説明書

# 目次

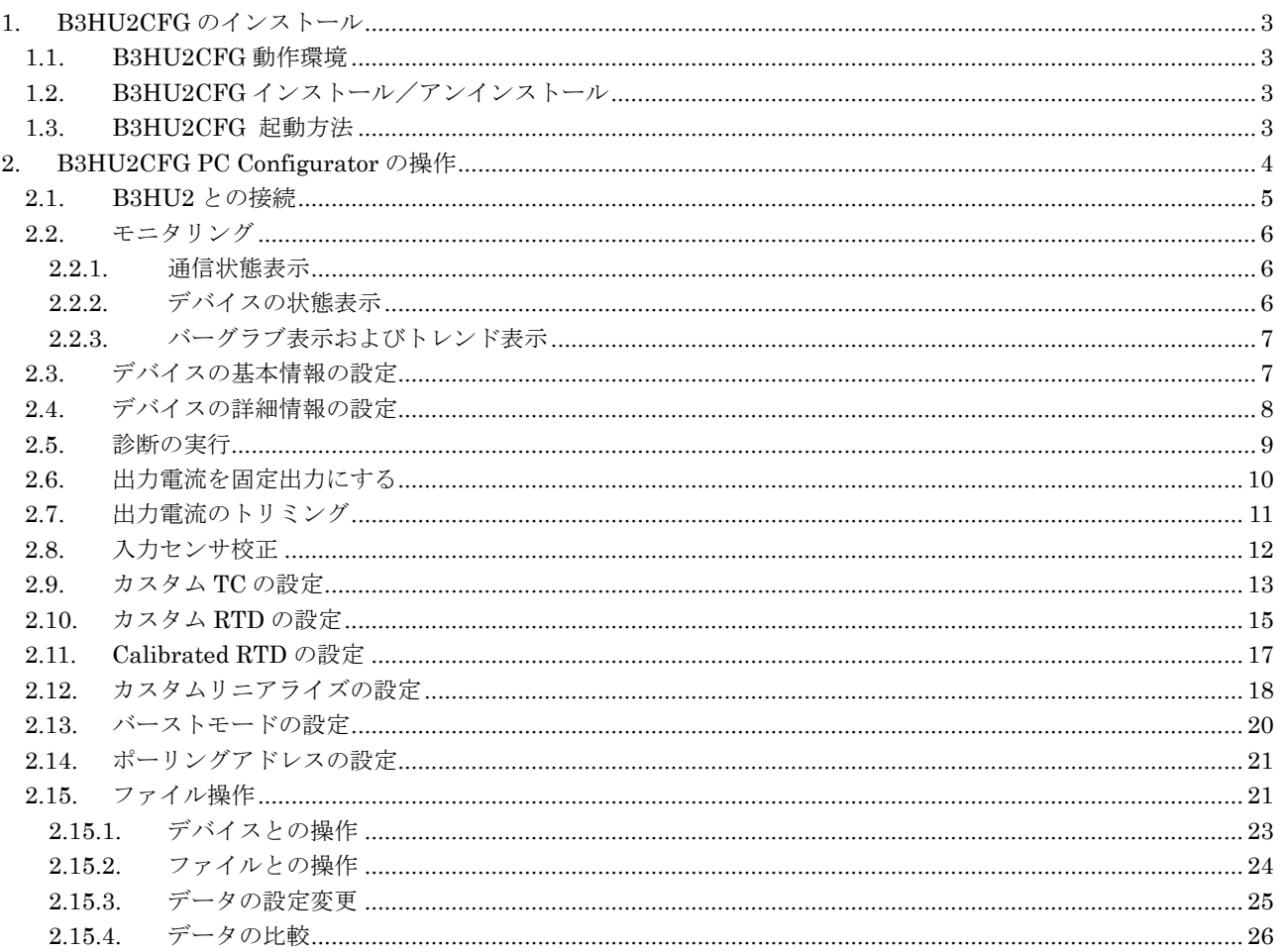

# <span id="page-2-0"></span>**1. B3HU2CFG** のインストール

#### <span id="page-2-1"></span>**1.1. B3HU2CFG** 動作環境

本ソフトウェアは以下のような環境で動作します。

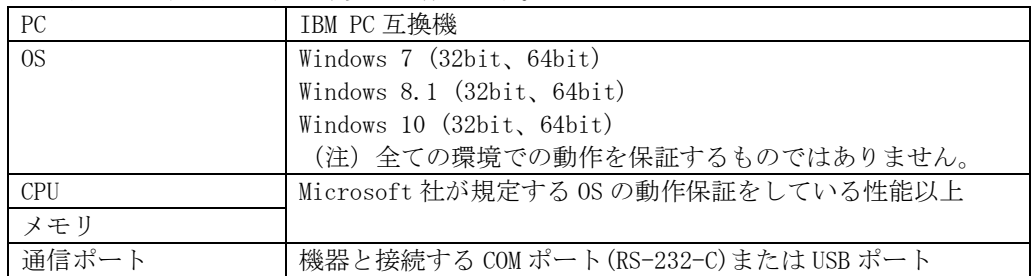

機器と PC の通信ポートを接続するために、下表のコンフィギュレータ接続ケーブルが必要です。

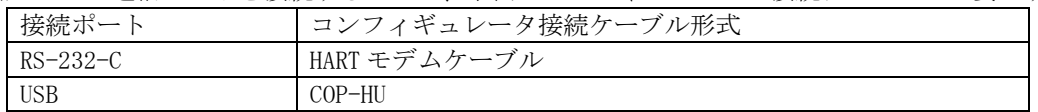

#### <span id="page-2-2"></span>**1.2. B3HU2CFG** インストール/アンインストール

本ソフトウェアのインストールは、弊社より配布されている圧縮ファイルを使用することにより行います。圧 縮ファイルを解凍すると setup.exe というファイルがありますので、これを実行してください。画面の表示に 従い操作していくだけで、インストール作業は完了します。

アンインストールは、PC のコントロールパネルにある「プログラムの追加と削除」より行います。プログラム の追加と削除の一覧より B3HU2CFG を選択し、削除ボタンを押してください。

#### <span id="page-2-3"></span>**1.3. B3HU2CFG** 起動方法

Windows のスタート>プログラム>M-SYSTEM>Configurator>B3HU2CFG を実行します。 B3HU2CFG を使用するには B3HU2 が HART モデム経由で接続されている必要があります。

# <span id="page-3-0"></span>**2. B3HU2CFG PC Configurator** の操作

B3HU2CFG を起動すると図 1 の起動画面が表示されます。ツールの操作を有効にするには、HART モデム経 由で B3HU2 と接続する必要があります。

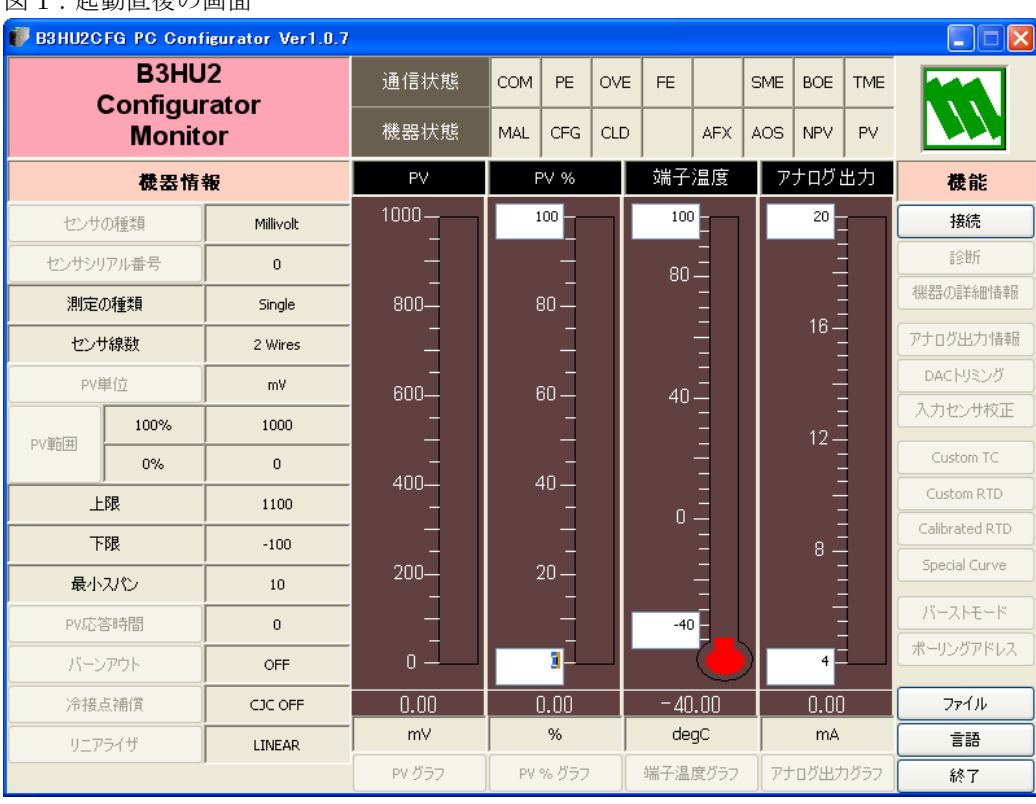

### 図 1・起動直後の画面

#### <span id="page-4-0"></span>**2.1. B3HU2** との接続

[接続]ボタンを押すと、図 2 のような接続操作画面が表示されます。

#### 図 2:接続操作画面

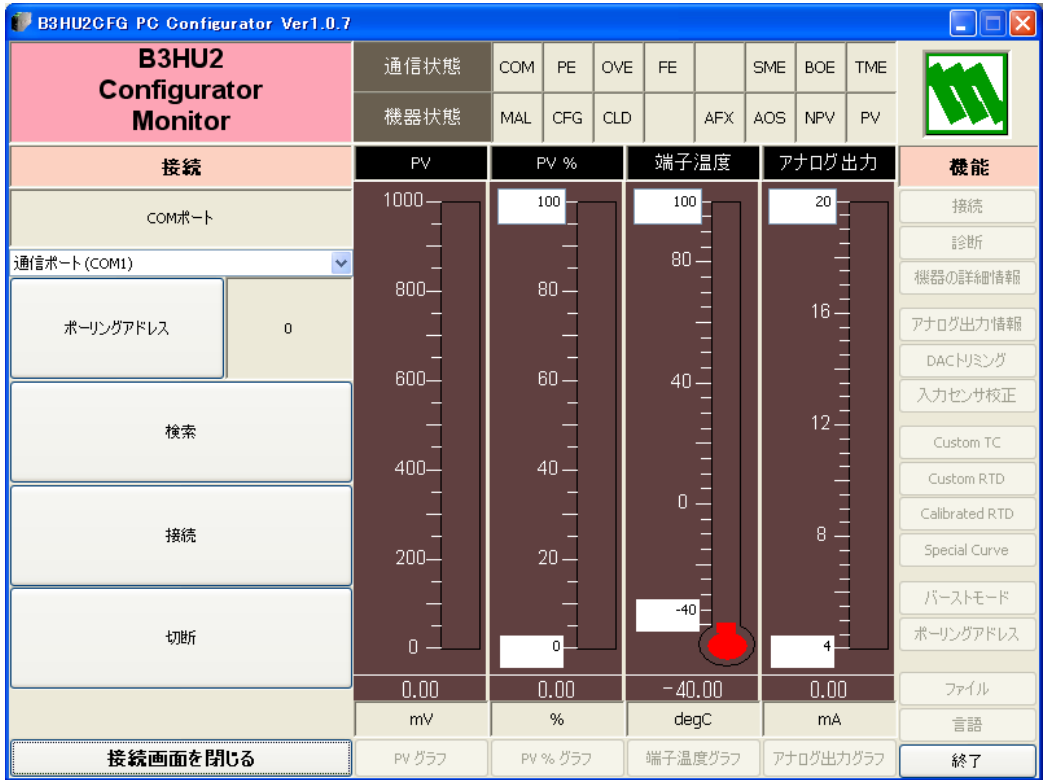

[ポーリングアドレス]ボタンでデバイスのポーリングアドレスを設定できます。

[検索]ボタンを押すと、[ポーリングアドレス]で設定されたアドレスから接続されているデバイスを検索し、 接続することができます。アドレスは 0~63 まで検索します。

[接続]ボタンを押すと、[ポーリングアドレス]で設定されたポーリングアドレスのデバイスとの接続を行い ます。接続が成功するとデバイスの設定情報をアップロードし、接続操作画面を終了し、図 3 のモニタリング 画面になります。この画面をベースに種々のコンフィギュレーション操作を行うことができます。

[切断]ボタンを押すと、接続中のデバイスとの接続を切断します。

「接続画面を閉じる]ボタンで接続操作画面を終了させることができます。

#### <span id="page-5-0"></span>**2.2.** モニタリング

デバイスとの接続が成功すると、図 3 のようなモニタリング画面になります。種々のコンフィギュレーション が可能になります。

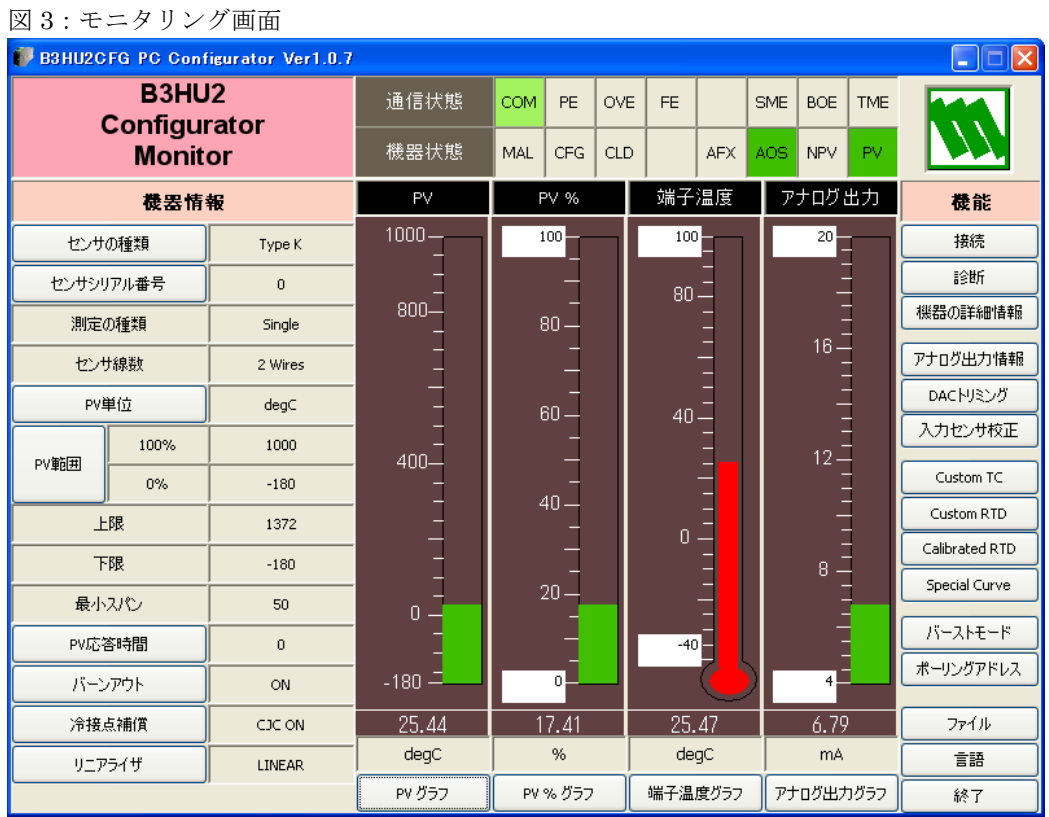

#### <span id="page-5-1"></span>2.2.1. 通信状態表示

「通信状態]では、HART コマンドの Communication Status バイトの内容をランプで表示します。現在の通 信状態を知ることができます。

[COM]ランプが点滅している場合には通信が正常に行われていることを示します。

[PE]ランプが赤色点灯すると、デバイスが Parity Error を検知したことを示します。

[OVE]ランプが赤色点灯すると、デバイスが Overrun Error を検知したことを示します。

[FE]ランプが赤色点灯すると、デバイスが Framing Error を検知したことを示します。

[SME]ランプが赤色点灯すると、デバイスが Sum check Error を検知したことを示します。

[BOE]ランプが赤色点灯すると、デバイスが Buffer Over flow Error を検知したことを示します。

[TME]ランプが赤色点灯すると、デバイスとの通信でタイムアウトが発生したことを示します。

#### <span id="page-5-2"></span>2.2.2. デバイスの状態表示

[機器状態]では、HART コマンドの Device Status の内容をランプで表示します。

[MAL]ランプが赤色点灯すると、デバイスにマルファンクションが発生していることを示します。

[CFG]ランプは、デバイスのコンフィギュレーションが変更されると赤色点灯します。このランプの消灯は

- 専用のリセットコマンドで行うことができます(「2.5 診断の実行」参照)。
- [CLD]ランプは常時消灯です。

[AFX]ランプは、アナログ出力が、固定値出力モードの時に赤色点灯します。

[AOS]ランプは、アナログ出力値が正常であれば、緑色点灯ですが、出力値が上方または下方に飽和すると 点灯します。

[NPV]ランプは常時消灯です。

[PV]ランプは、センサ入力が、レンジ内にある場合には、緑色点灯ですが、レンジ外になった場合には赤色 点灯します。

#### <span id="page-6-0"></span>2.2.3. バーグラブ表示およびトレンド表示

PV 値(工業単位表示)、PV%値(設定レンジに対する PV 値を%表示)、端子温度値およびアナログ出力値(電 流値)をバーグラフ表示します。PV 値のグラフメモリ値は、設定レンジに固定されますが、その他は、変更す ることもできます。バーグラフに対応する[グラフ]ボタンを押すと、それらの値をトレンド表示することが できます。

例えば、[端子温度グラフ]ボタンを押すと、図 4 のような画面になり、[開始]ボタンを押すとトレンド表示 が開始されます。「停止]ボタンで停止します。「トレンドグラフを閉じる]ボタンでトレンド表示を終了しま す。

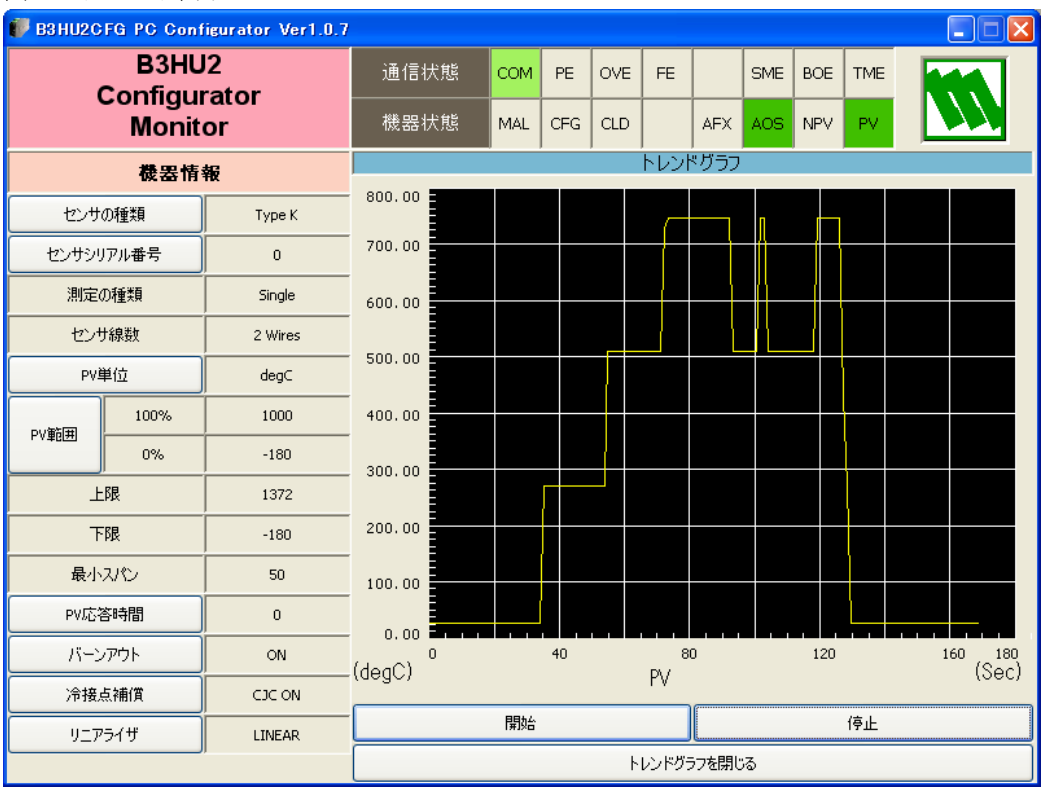

図 4:トレンド表示

#### <span id="page-6-1"></span>**2.3.** デバイスの基本情報の設定

図 3 のモニタリング画面の左側にデバイスの基本設定情報が表示されています。各情報のボタンを押すことで、 設定情報をコンフィギュレーションできます。

[センサの種類]ボタンで、センサの種類とセンサの線数の設定を行うことができます。センサの設定を行う と、初期値の PV 範囲が設定されます。

「センサシリアル番号]ボタンで、センサのシリアル番号を設定できます。

[PV 単位]ボタンで、PV 値の工業単位を設定できます。工業単位を変更すると、レンジ値、リミット値、ス パン値などの表示単位も変更されます。

[PV 範囲]ボタンで入力レンジの上下限値を設定できます。設定可能な範囲およびスパン値が、上下限リミッ ト値および最小スパン値に表示されます。

[バーンアウト]ボタンで、バーンアウト検出の有無 (ON/OFF)を設定できます。

[冷接点補償]ボタンで、センサが TC 時の冷接点補償の有無(ON/OFF)を設定できます。センサが TC 以外 の時は、この機能は無効になります。

[リニアライザ] ボタンで、入力対出力への変換関数の設定を行うことができます。B3HU2 はユーザ指定の カーブ(SPECIAL CURVE)をサポートしておりますが、「Special Curve]ボタンで別途テーブルを設定する必 要があります。

#### <span id="page-7-0"></span>**2.4.** デバイスの詳細情報の設定

図3モニタリング画面で、「機器の詳細情報]ボタンを押すと、図5のような詳細情報画面が表示されます

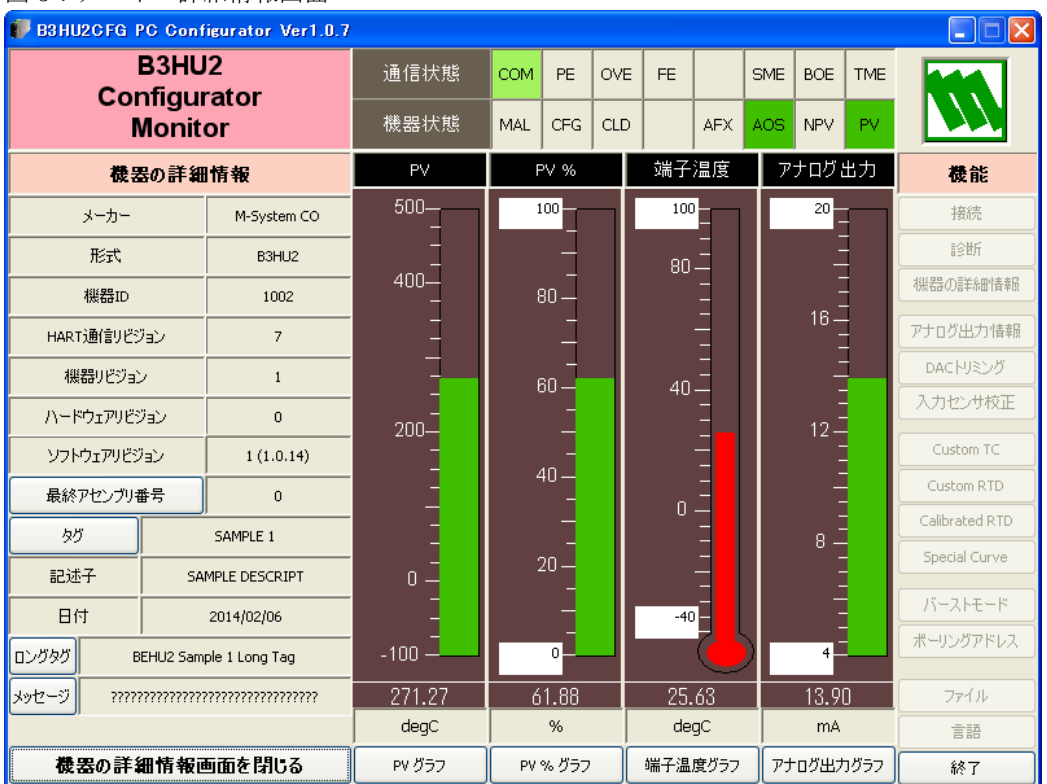

#### 図 5:デバイス詳細情報画面

デバイス詳細設定画面では、メーカー、形式、機器 ID、HART 通信リビジョン、機器リビジョン、ハードウェ アリビジョン、ソフトウェアリビジョン、最終アセンブリ番号、タグ、記述子、日付、ロングタグ、メッセー ジが表示されます。

[最終アセンブリ番号]ボタンで、最終アセンブリ番号を設定できます。

[タグ]ボタンで、タグ、記述子および日付を設定できます。日付は、タグを変更した日付が自動的にセット されます。

[ロングタグ]ボタンでロングタグを設定できます。

「メッセージ」ボタンで、メッセージを設定できます。

[機器の詳細情報画面を閉じる]ボタンで、詳細情報画面を終了します。

#### <span id="page-8-0"></span>**2.5.** 診断の実行

[診断]ボタンを押すと、図 6 のような診断実行画面が表示されます。

#### 図 6:診断実行画面

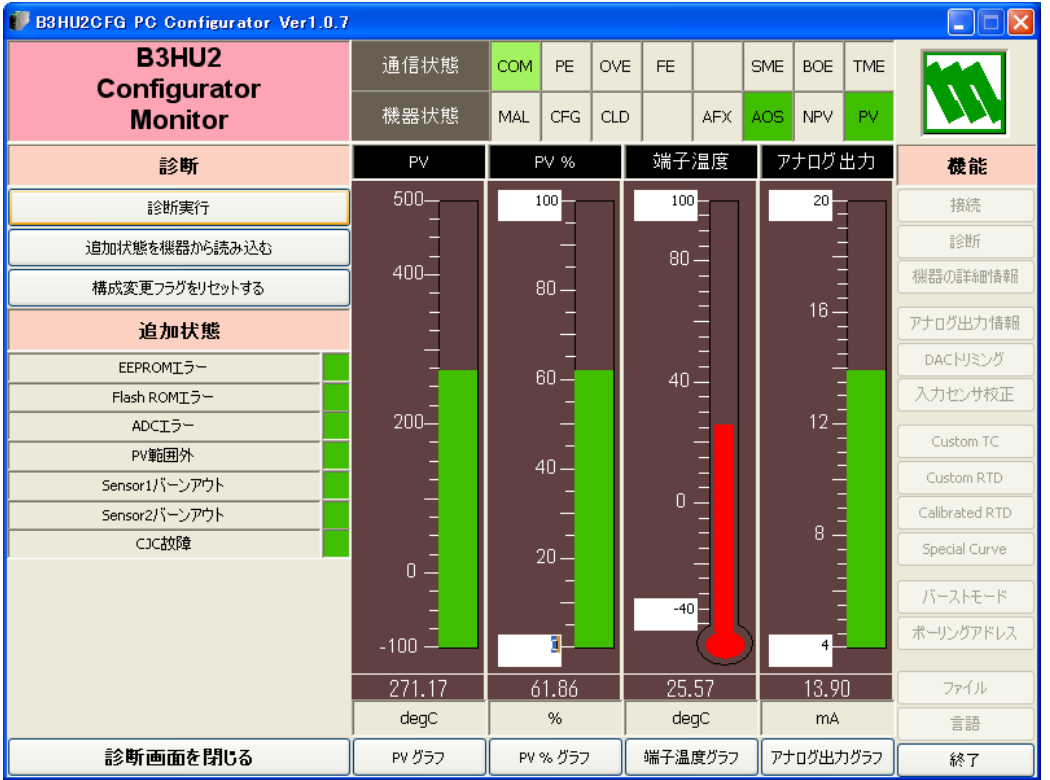

[診断実行]ボタンを用いて、デバイスの診断を行うことができます。診断の結果は追加状態表示欄に表示さ れます。追加状態表示欄では、デバイスの追加状態の各項目とその内容(状態)が表示されます。正常時は緑 色表示で、異常時は赤色表示です。

[追加状態を機器から読み込む]ボタンで、現在の追加状態の内容をデバイスから読み出して表示させること ができます。

[構成変更フラグをリセットする]ボタンで、機器状態表示ランプの [CFG] ランプを消灯させることができ ます。

「診断画面を閉じる]ボタンで、診断実行画面を終了します。

#### <span id="page-9-0"></span>**2.6.** 出力電流を固定出力にする

「アナログ出力情報]ボタンを押すと、図7のような、アナログ出力情報画面が表示されます。

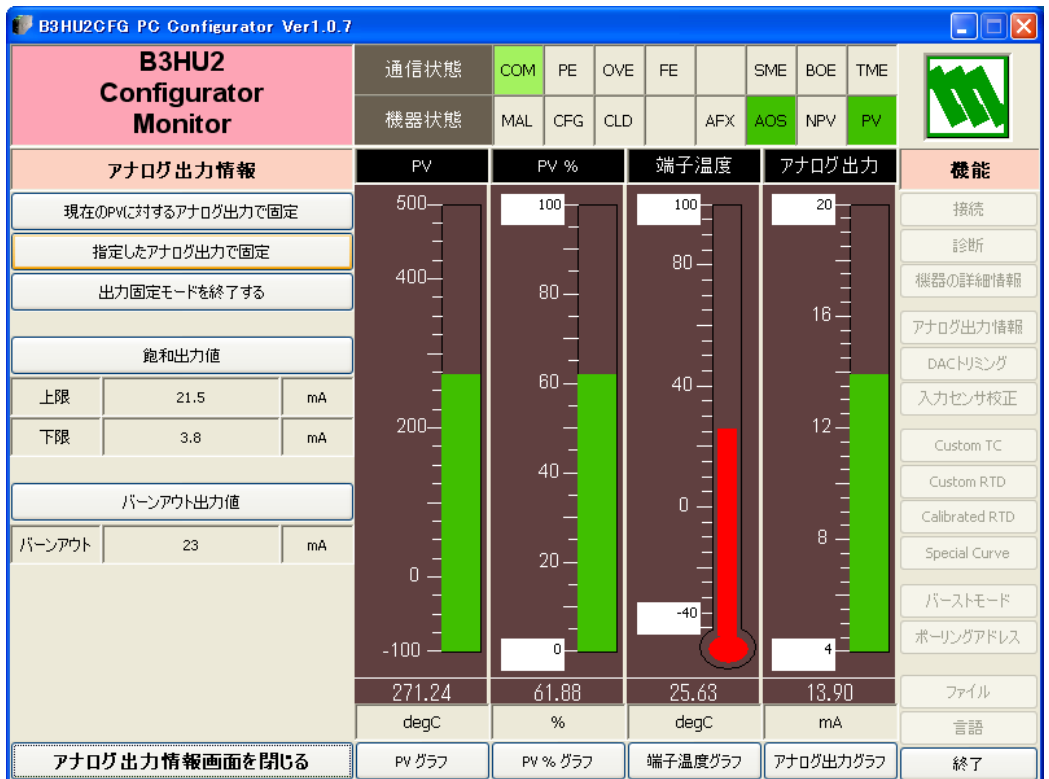

図 7:アナログ出力情報画面

[現在の PV に対するアナログ出力で固定]ボタンで、出力電流を現在の電流出力値で固定します。 [指定したアナログ出力で固定]ボタンで、出力電流を任意の値に固定できます。

[出力固定モードを終了する]ボタンで、出力電流固定モードを終了させ、通常の出力モードにします。PV レ ンジなど、出力電流に影響を与えるパラメータをコンフィギュレーションする場合には、プラントに悪影響を 与えないよう、出力電流を固定にした後変更するのが望ましいです。コンフィギュレーション終了後、固定出 力モードを解除されることをお勧めします。

[飽和出力値]ボタンで、PV 値に追従するアナログ出力の飽和値を設定できます。 「バーンアウト出力値]ボタンで、バーンアウト時のアナログ出力値を設定できます。 [アナログ出力情報画面を閉じる]ボタンで、アナログ出力情報画面を終了させます。

#### <span id="page-10-0"></span>**2.7.** 出力電流のトリミング

「DAC トリミング]ボタンを押すと、図8のようなDACトリミング画面が表示されます。

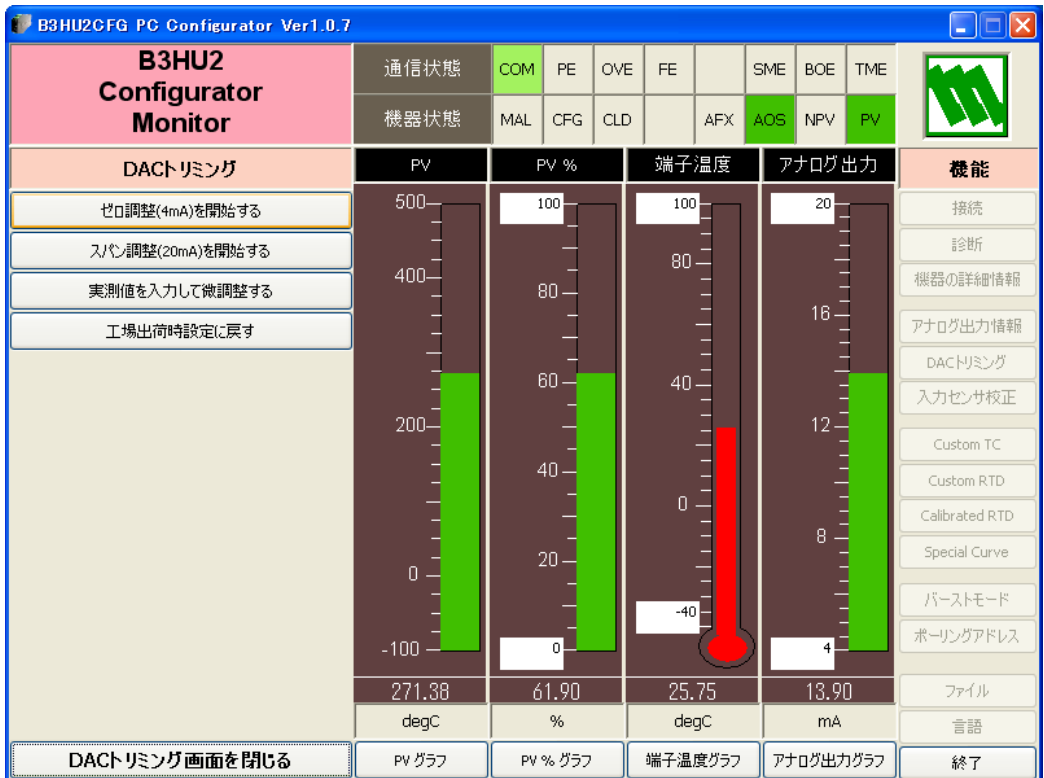

#### 図 8:DAC トリミング画面

■4mA ポイントの DAC トリミング

[ゼロ調整(4mA)を開始する]ボタンを押すと、デバイスは 4mA を固定出力します。計測器等で出力電流を測 定します。[実測値を入力して微調整する]ボタンを押して、実測値を設定します。但し、設定可能な範囲は、 3.8 mA から 4.2 mA の範囲です。

#### ■20 mA ポイントの DAC トリミング

[スパン調整(20mA)を開始する]ボタンを押すと、デバイスは 20 mA を固定出力します。計測器等で出力電 流を測定します。[実測値を入力して微調整する]ボタンを押して、実測値を設定します。但し、設定可能な範 囲は、19.8 mA から 20.2 mA の範囲です。

[工場出荷時設定に戻す]ボタンで、DAC トリミング値を工場出荷時設定に戻すことができます。 [DAC トリミング画面を閉じる]ボタンで、DAC トリミング画面を終了します。

#### <span id="page-11-0"></span>**2.8.** 入力センサ校正

B3HU2 では、センサの入力値校正を行うことができます。校正ポイントは、ゼロ校正、スパン校正とも測定 可能レンジ内の任意の点で行えます。校正動作は、電圧入力、熱電対入力の場合には、測定電圧に対して行わ れ、抵抗器入力、測温抵抗体入力の場合には、測定抵抗値に対して実行されます。従って、測温抵抗体の 2 線 式での線路抵抗による誤差や 3 線式での線路抵抗のアンバランスによる誤差も、ゼロ校正で校正することがで きます。

「入力センサ校正]ボタンを押すと、図9のような、センサ校正画面が表示されます。

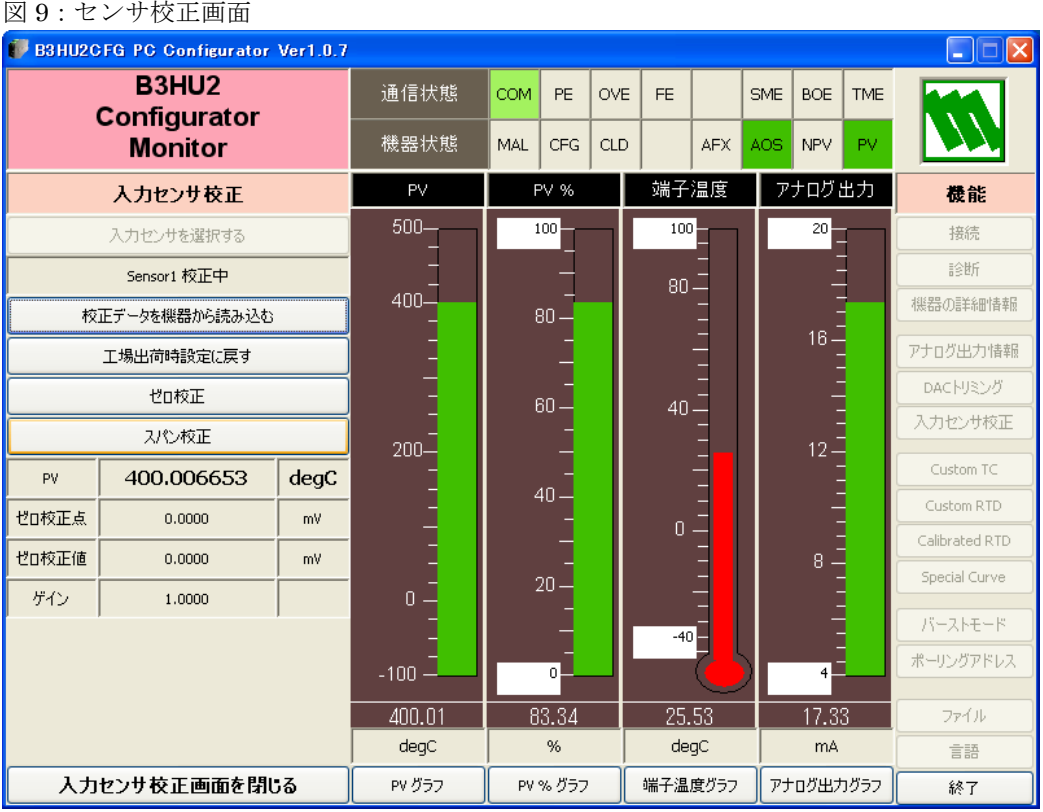

[PV]に現在の測定値が、詳細に表示されます。この測定値を見ながら、校正作業を行います。校正結果が測 定値に反映されまで、5 秒程度必要です。

#### ■ゼロ校正

ゼロ校正ポイントの入力を印加した後、[ゼロ校正]ボタンを押して、真値(校正値)を設定します。ゼロ校正 がなされ、校正結果が PV 値に反映されます。ゼロ校正時点の、センサの校正前のデータが[ゼロ校正点]に、 校正後のデータが「ゼロ校正値]に表示されます。

#### ■スパン校正

スパン校正ポイントの入力を印可した後、[スパン校正]ボタンを押して、真値(校正値)を設定します。スパ ン校正がなされ、校正結果が PV 値に反映されます。スパン校正時点での、ゼロ校正ポイントとのゲイン(傾 き)が[ゲイン]に表示されます。

[校正データを機器から読み込む]ボタンで、センサ校正値である [ゼロ校正点]、[ゼロ校正値] および [ゲ イン]を呼び出し表示します。

[工場出荷時設定に戻す]ボタンで、センサ校正値を工場出荷時設定値に戻すことができます。センサタイプ を変更した場合も、自動的に工場出荷時設定値になります。

「入力センサ校正画面を閉じる]ボタンで、センサ校正画面を終了します。

}

#### <span id="page-12-0"></span>**2.9.** カスタム **TC** の設定

B3HU2 は、ユーザ指定の熱電対(カスタム TC)をサポートしています。カスタム TC を使用するためには、 TC の特性データをあらかじめ B3HU2 に設定しておく必要があります。特性データは、テキストファイルで記 述します。テキストファイルのフォーマットは以下のようになります。

"Minimum TC Temperature = "で特性の最小温度(単位は℃、-300~5000℃、整数)を定義します。 "Step = "で特性データの温度ステップ(単位は℃、1~50℃、整数)を定義します。

特性データは"{" から"}" の内に記述します。データの単位は mV(電圧範囲は-10~100mV、小数可)で、 512 点まで設定可能です。

```
/*********************************************************
```

```
/* Custom TC Table Definition
/* \text{Ti} = f(\text{Xi}) (0 \le i \le \text{Size})/* Temperature Step (1 to 50 degC)
\gamma^* -10 <= X(i) <= 100 mV
\chi(i) < \chi(i+1)\frac{\text{ }x}{2} \leq \text{Size} \leq 512/*********************************************************
Minimum TC Temperature = -250 ← テーブルの最小温度 T0 (-300~5000℃、整数)
Step = 5 ← データの温度ステップ (1~50℃、整数)
\{-8.2568 ← T0 に対する電圧値(-10~100mV、小数可)
:
75.3333 ← Tmax に対する電圧値(-10~100mV、小数可)
```
※各行の後ろにはスペースなどを入れないようにしてください。

特性データのテキストファイルができたら、それを B3HU2 に設定します。 [Custom TC]ボタンを押すと、図 10 のような Custom TC 設定画面が表示されます。

#### 図 10:Custom TC 設定画面

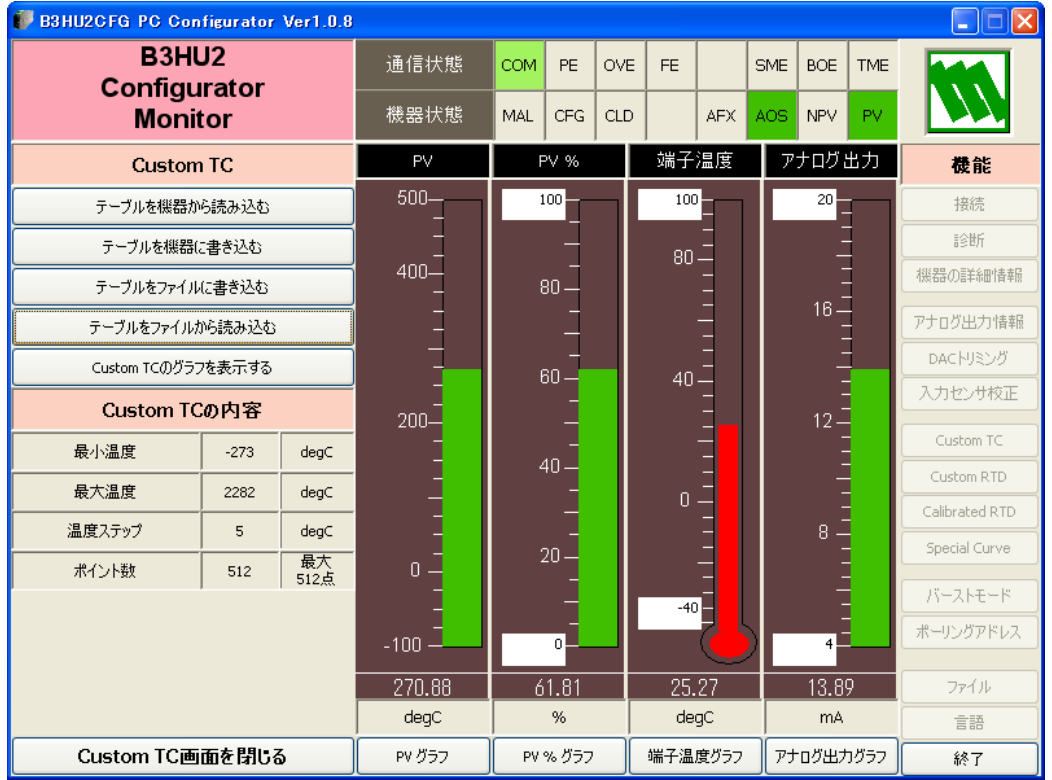

[テーブルをファイルから読み込む]ボタンで、PC 上のテキストファイルから特性データを読み出します。読 み出した特性データが [Custom TC の内容]に表示されます。

[Custom TC のグラフを表示する]ボタンで、特性データをグラフ表示する事が可能です。

「テーブルをファイルに書き込む]ボタンで、現在読み出されている特性データをテキストファイルに書き出 すことができます。

[テーブルを機器に書き込む]ボタンで、特性データを B3HU2 に書き込みます。ただし、既に入力センサが Custom TC になっている状態では、特性データの書き込みはできません。

「テーブルを機器から読み込む]ボタンで、B3HU2 に書き込まれている特性データを読み出すことができま す。初期値には 2 点の特性データが書き込まれています。

[Custom TC 画面を閉じる]ボタンで、カスタム TC 設定画面を終了します。

#### <span id="page-14-0"></span>**2.10.** カスタム **RTD** の設定

B3HU2 は、ユーザ指定の測温抵抗体(カスタム RTD)をサポートしています。カスタム RTD を使用するた めには、RTD の特性データをあらかじめ B3HU2 に設定しておく必要があります。特性データは、テキストフ ァイルで記述します。テキストファイルのフォーマットは以下のようになります。

"Minimum RTD Temperature = "で特性の最小温度(単位は℃、-300~5000℃、整数)を定義します。

"Step = "で特性データの温度ステップ(単位は℃、1~50℃、整数)を定義します。

特性データは "{"から "}"の内に記述します。データの単位はΩ (抵抗範囲は 0~4000Ω、小数可)で、512 点まで設定可能です。

```
/*********************************************************
```
/\* Custom RTD Table Definition /\*  $\text{Ti} = f(\text{Xi})$   $(0 \le i \le \text{Size})$ /\* Temperature Step (1 to 50 degC)  $\gamma^*$  0 < X(i) <= 4000 Ohms  $\chi(i) < \chi(i+1)$  $\frac{\text{ }x}{2} \leq \text{Size} \leq 512$ /\*\*\*\*\*\*\*\*\*\*\*\*\*\*\*\*\*\*\*\*\*\*\*\*\*\*\*\*\*\*\*\*\*\*\*\*\*\*\*\*\*\*\*\*\*\*\*\*\*\*\*\*\*\*\*\*\* Minimum RTD Temperature = -200 ← テーブルの最小温度 T0 (-300~5000℃、整数)  $Step = 10$   $\leftarrow$  データの温度ステップ (単位℃)  $\{$ 12.3456 ← T0 に対する抵抗値(0~4000Ω、小数可) : 777.7777 ← Tmax に対する抵抗値(0~4000Ω、小数可) }

※各行の後ろにはスペースなどを入れないようにしてください。

特性データのテキストファイルができたら、それを B3HU2 に設定します。 [Custom RTD]ボタンを押すと、図 11 のような Custom RTD 設定画面が表示されます。

#### 図 11:Custom RTD 設定画面

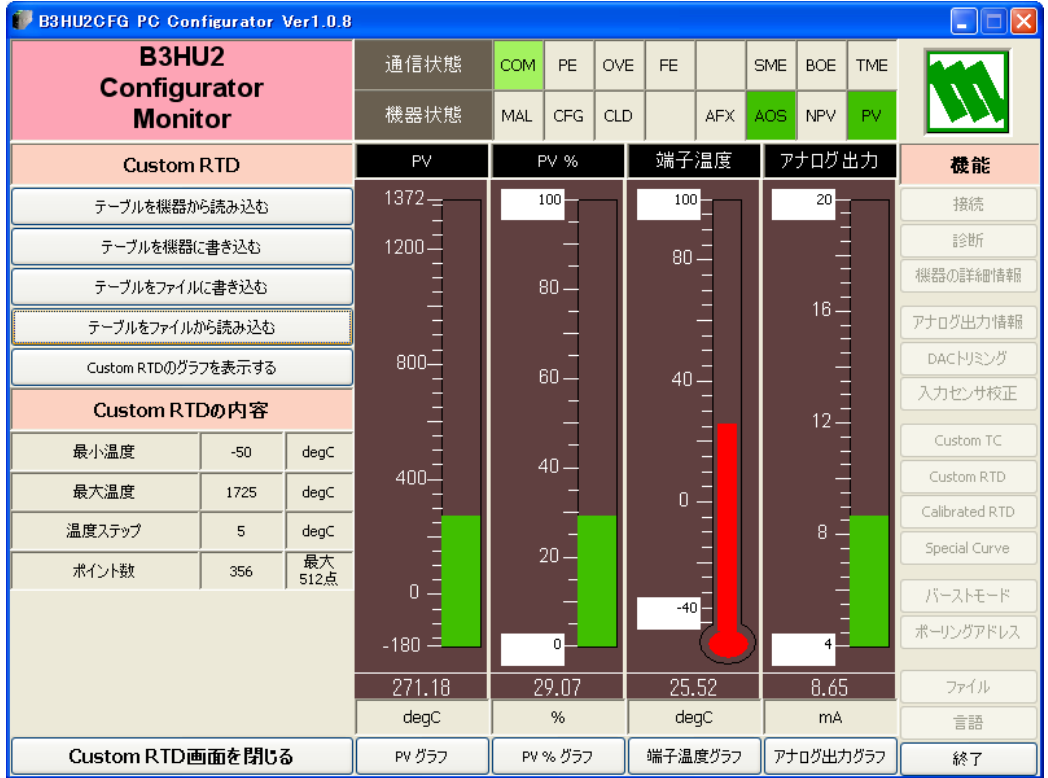

[テーブルをファイルから読み込む]ボタンで、PC 上のテキストファイルから特性データを読み出します。読 み出した特性データが [Custom RTD の内容]に表示されます。

[Custom RTD のグラフを表示する]ボタンで、特性データをグラフ表示する事が可能です。

「テーブルをファイルに書き込む]ボタンで、現在読み出されている特性データをテキストファイルに書き出 すことができます。

[テーブルを機器に書き込む]ボタンで、特性データを B3HU2 に書き込みます。ただし、既に入力センサが Custom RTD になっている状態では、特性データの書き込みはできません。

「テーブルを機器から読み込む]ボタンで、B3HU2 に書き込まれている特性データを読み出すことができま す。初期値には 2 点の特性データが書き込まれています。

[Custom RTD 画面を閉じる]ボタンで、カスタム RTD 設定画面を終了します。

#### <span id="page-16-0"></span>**2.11. Calibrated RTD** の設定

B3HU2 では、Callendar-Van Dusec 近似式を使用して測温抵抗体入力を行うことができます。 [Calibrated RTD]ボタンを押すと、Callendar-Van Dusen 近似式で近似される測温抵抗体の特性データを生 成する画面が表示され、機器に設定されている係数が読み出されます(図 12)。ここで生成した特性データは、 [センサの種類]で [Calibrated RTD] を選択することにより使用できます。

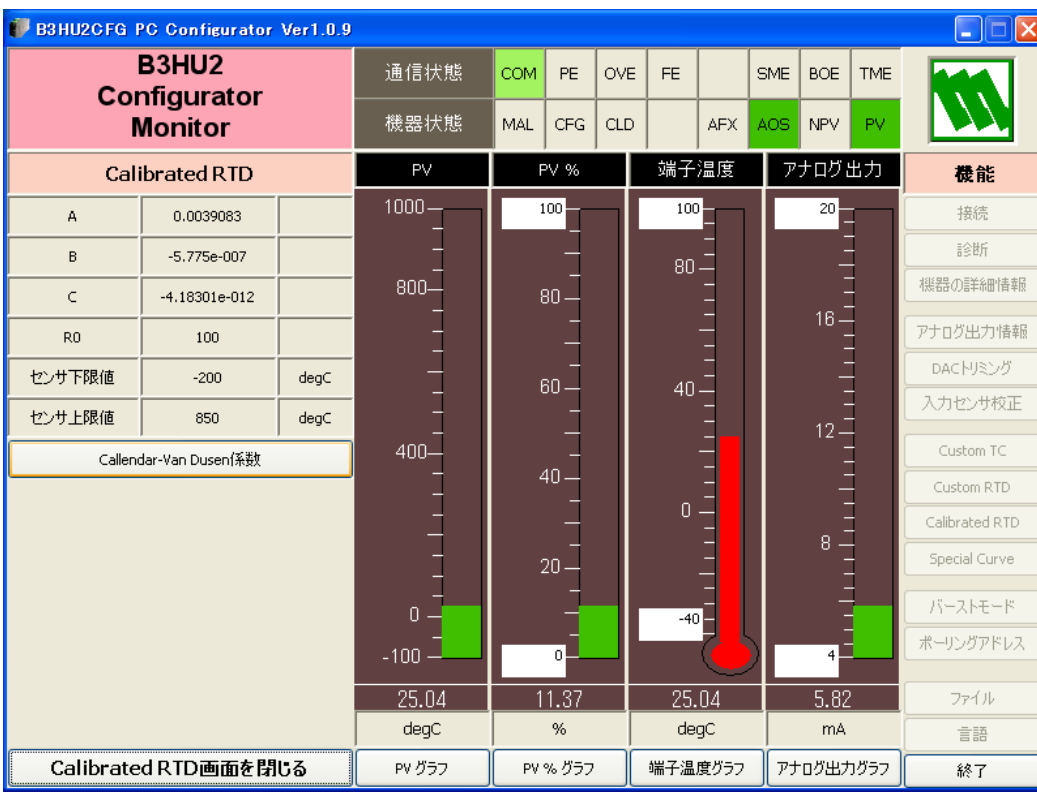

#### 図 12:Calibrated RTD 設定画面

[Callendar-Van Dusen 係数]ボタンを押すと、各係数の設定を順番に行うモードになります。 Callendar-Van Dusen 式:

 $T < 0$ °C:  $R_T = R_0 \{ 1 + AT + BT^2 - (T - 100) CT^3 \}$ 

 $T > = 0^{\circ}C$ :  $R_T = R_0(1 + AT + BT^2)$ 

[Calibrated RTD 画面を閉じる]ボタンを押すと、Calibrated RTD 設定画面を終了します。

#### <span id="page-17-0"></span>**2.12.** カスタムリニアライズの設定

B3HU2 は、ユーザ指定のリニアライズカーブ(Special Curve)をサポートしています。リニアライズカーブ を使用するためには、リニアライズの特性データをあらかじめ B3HU2 に設定しておく必要があります。特性 データは、テキストファイルで記述します。テキストファイルのフォーマットは以下のようになります。 特性データは"{"から"}"の内に記述します。データは、X(入力)、Y(出力)の組み合わせで定義し、単位 は%値です。128 点まで設定できます。

```
/*********************************************************
/* Linearization Table( Special Curve ) Definition
/* Yi = f(Xi) ( 0 <= i < Size )
\gamma^* -15 <= X(i), Y(i) <= 115 %
\chi(i) < \chi(i+1)\frac{\text{?}}{\text{?}} \frac{2}{5} \frac{\text{?}}{\text{?}} \frac{2}{5} \frac{128}{5}/*********************************************************
{
-10.56, -8.1234 <=最小 X 値に対する Y の値(-15~115%、小数可)
:
100.00, 96.5432 <=最大 X 値に対する Y の値 (-15~115%、小数可)
}
```
※各行の後ろにはスペースなどを入れないようにしてください。

特性データの準備ができたら、B3HU2 に設定します。

[Special Curve]ボタンを押すと、図 13 のような Special Curve 設定画面が表示されます。

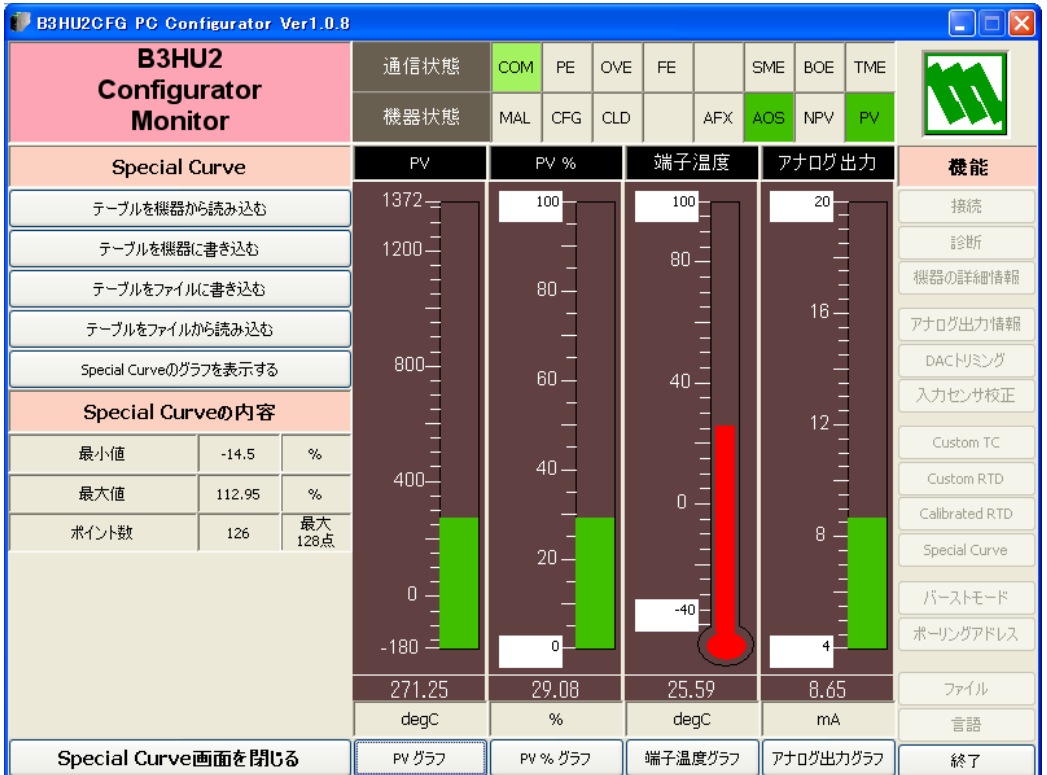

#### 図 13:Special Curve 設定画面

[テーブルをファイルから読み込む]ボタンで、PC 上のテキストファイルから特性データを読み出します。読 み出した特性データが [Special Curve の内容]に表示されます。

[Special Curve のグラフを表示する]ボタンで、特性データをグラフ表示する事が可能です。

「テーブルをファイルに書き込む]ボタンで、現在読み出されている特性データをテキストファイルに書き出 すことができます。

[テーブルを機器に書き込む]ボタンで、特性データを B3HU2 に書き込みます。ただし、既にリニアライザ の設定が SPECIAL\_CURVE になっている状態では、特性データの書き込みはできません。

「テーブルを機器から読み込む]ボタンで、B3HU2 に書き込まれている特性データを読み出すことができま す。初期値には 2 点の特性データが書き込まれています。

[Special Cuerve 画面を閉じる]ボタンで、Special Curve 設定画面を終了します。

#### <span id="page-19-0"></span>**2.13.** バーストモードの設定

[バーストモード]ボタンを押すと、図 14 のようなバーストモード制御画面が表示されます。B3HU2CFG で は、HART6 モードのバーストのみ対応しています。

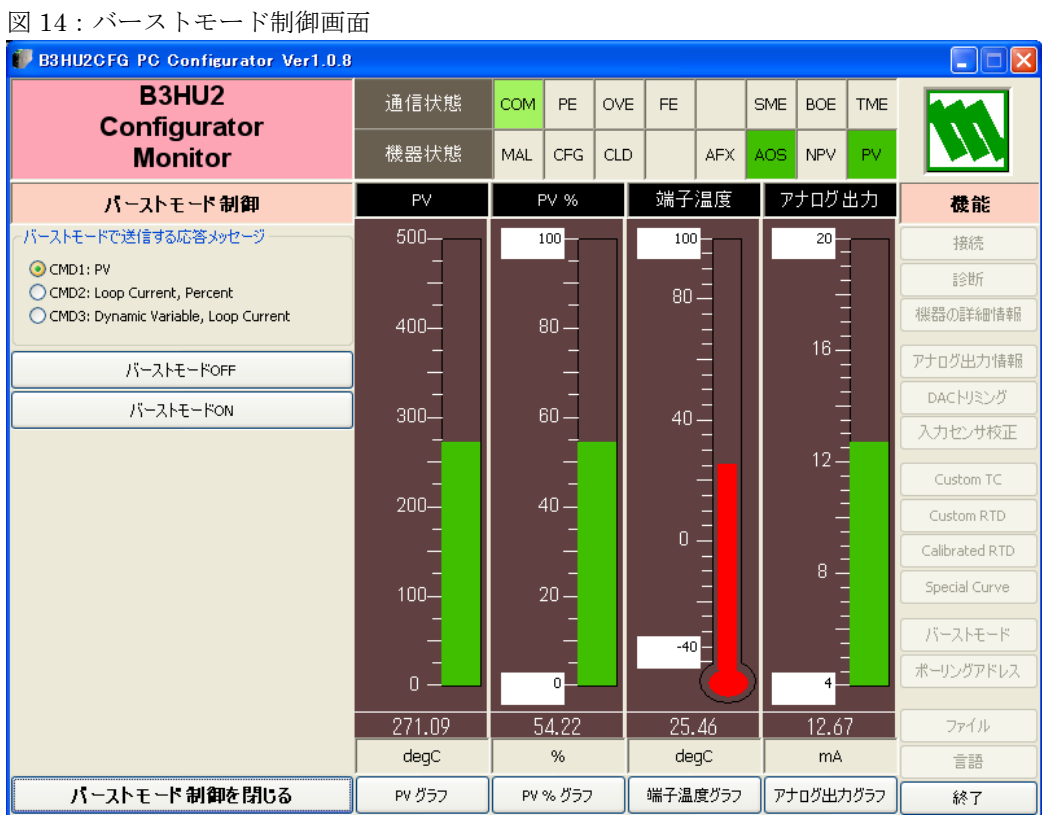

[バーストモードで送信する応答メッセージ]に表示されている選択ボタンで、バーストコマンドを選択し、

[バーストモード ON]ボタンを押すと、バースト状態になります。

[バーストモード OFF]ボタンで、バースト状態を解除します。

[バーストモード制御を閉じる]ボタンで、バーストモード制御画面を終了します。

#### <span id="page-20-0"></span>**2.14.** ポーリングアドレスの設定

[ポーリングアドレス]ボタンを押すと、図 15 のようなポーリングアドレス設定画面が表示されます。

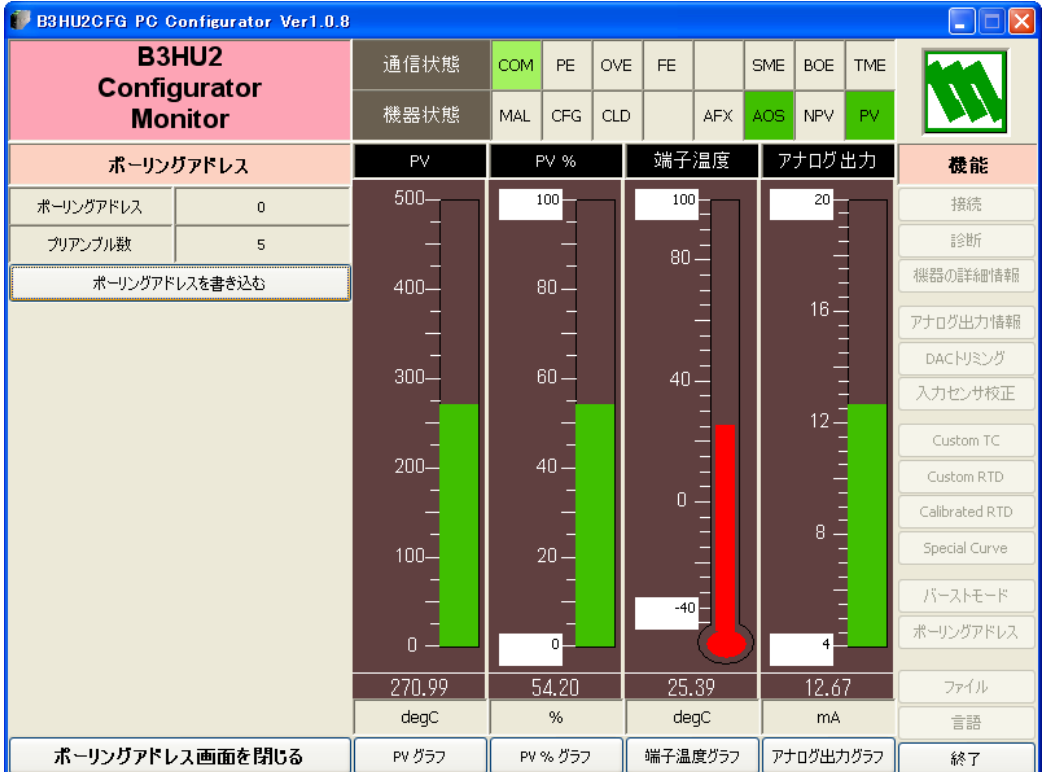

図 15:ポーリングアドレス設定画面

[ポーリングアドレス]に、現在接続中のデバイスのポーリングアドレスが表示されます。 [プリアンブル数]に、HART 通信時のプリアンブルの個数が表示されます。変更することはできません。 「ポーリングアドレスを書き込む]ボタンで、現在接続中のデバイスのポーリングアドレスを変更することが できます。設定可能なポーリングアドレスは 0~63 です。0 以外の値をセットすると、デバイスはマルチドロ ップモードとなり、出力電流は 4mA に固定されます。

[ポーリングアドレス画面を閉じる]ボタンで、ポーリングアドレス設定画面を終了します。

#### <span id="page-20-1"></span>**2.15.** ファイル操作

ファイル操作では、デバイスの設定情報をファイルに保存したり、設定ファイルから一括してデバイスに設定 したりすることなどが出来ます。[ファイル]ボタンを押すと図 16 のようなファイル操作画面が表示されます。 この画面を起動すると、デバイスとの接続は切断状態になります。

ファイル操作画面は、大きく分けて2つの領域「ファイル設定]、「機器設定]から構成されています。

[ファイル設定]領域には、ファイルとのやりとりの情報が表示されます。[機器設定]領域には、デバイスと のやりとりの情報が表示されます。

B3HU2 のファイル操作画面は、2 ページ構成になっています。[ページ] ボタンを押すと、他のページ画面に 遷移します。図 17 に 2 ページ目を示します。

[閉じる]ボタンで、ファイル操作を終了します。デバイスとの接続状態は切断のままなので、動作をモニタ リングするためには、「接続]ボタンで再接続する必要があります。

注1:レンジ値等の設定(「変更]ボタン操作)では、設定値の妥当性はチェックされませんので、デバイスの仕 様書に従って設定してください。また、設定ファイルを読み込むときも同様に設定値のチェックはされません。

注 2: ユーザ指定のリニアライズカーブ (SPECIAL CURVE)、Custom TC および Custom RTD 等の特性テ ーブルはファイル操作の対象外です。

#### B3HU2 PC Configurator

#### 図 16:ファイル操作画面 (1ページ目)

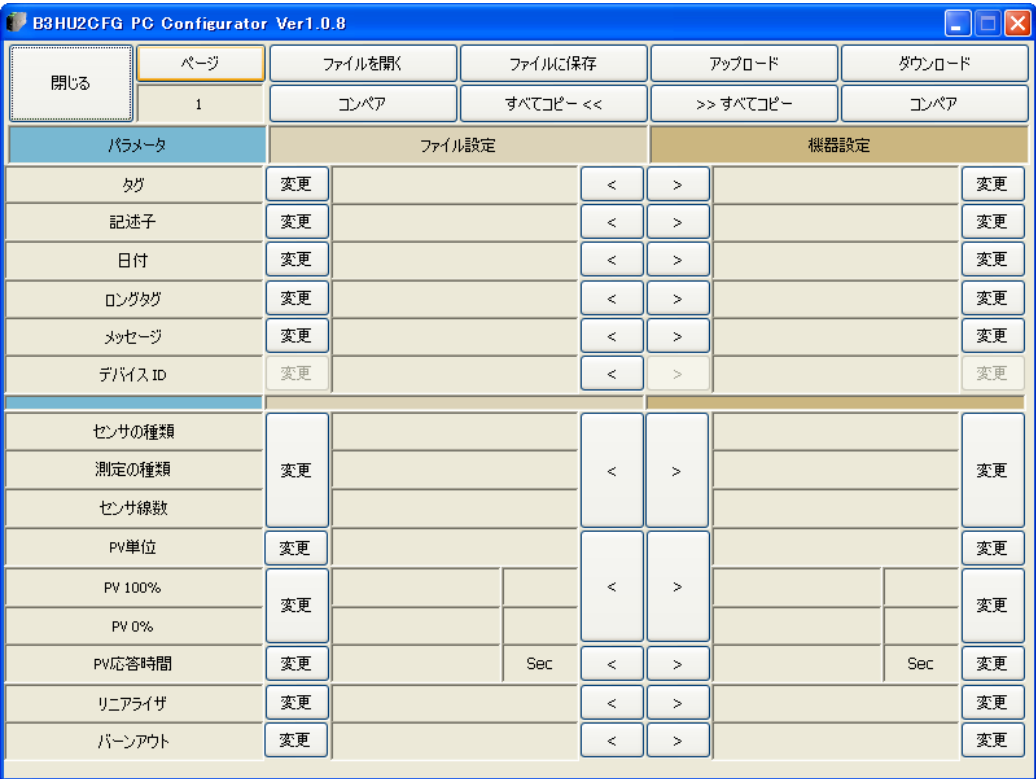

#### 図 17:ファイル操作画面 (2ページ目)

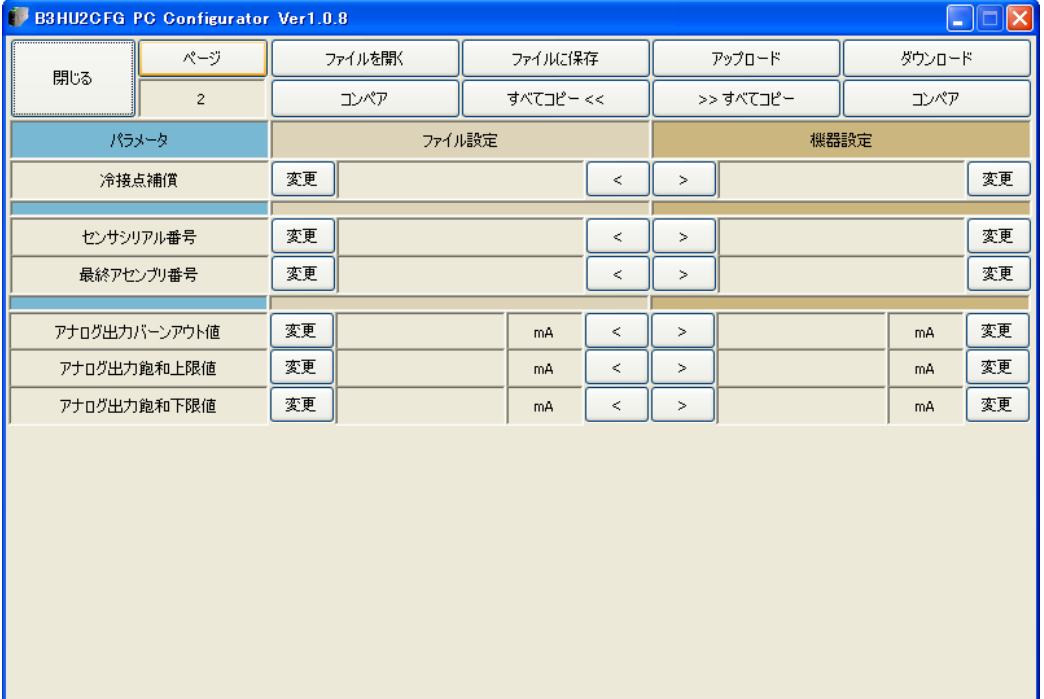

#### <span id="page-22-0"></span>2.15.1. デバイスとの操作

[アップロード]ボタンを押すと、デバイスとの接続を行い設定を読み出します。読み出しが完了すると設定 内容を[機器設定]領域に表示します(図 18)。

[ダウンロード]ボタンを押すと、デバイスとの接続を行い [機器設定]領域の設定をダウンロードします。 正常にダウンロードが終了すると、自動的に設定を再アップロードします。

[アップロード]、[ダウンロード]動作終了後は、デバイスとの接続は切断されますので、デバイスを着脱す ることができます。

(注) [デバイス ID]はデバイス固有の識別子なので、変更はできません。

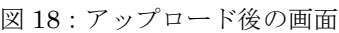

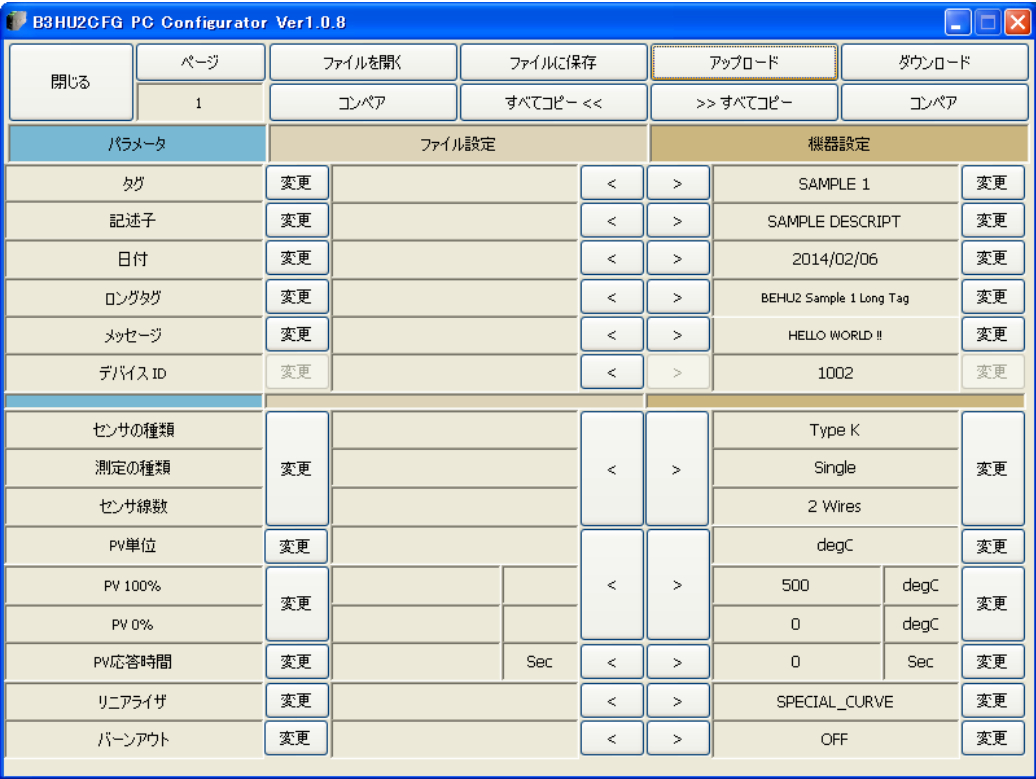

#### <span id="page-23-0"></span>2.15.2. ファイルとの操作

[ファイルを開く]ボタンを押すと、指定ファイルから設定情報を読み出し、[ファイル設定]領域に表示しま す(図 19)。

[ファイルに保存]ボタンを押すと、[ファイル設定]領域の設定情報を指定ファイルに書き出します。

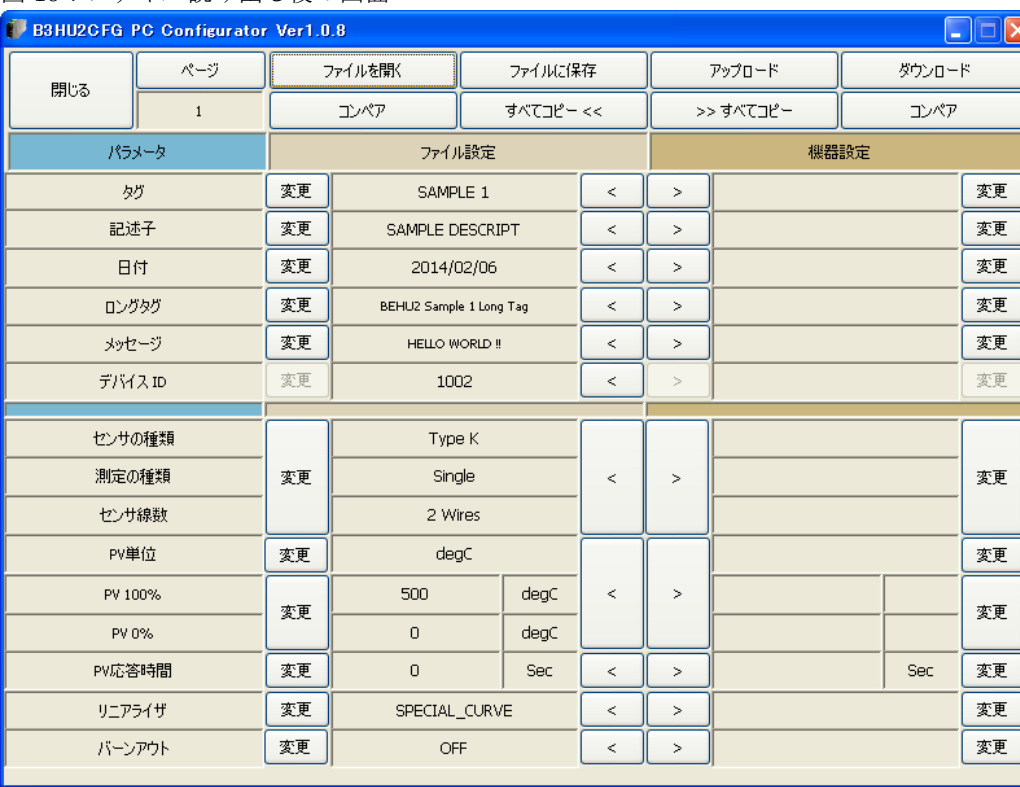

#### 図 19:ファイル読み出し後の画面

⊺⊠

#### <span id="page-24-0"></span>2.15.3. データの設定変更

[変更]ボタンで、各領域にあるデータを変更することが出来ます。値を変更すると当該データの背景色が黄 色に変わります。[変更]ボタンが複数項目にまたがっている場合、これらのデータは一括して変更することを 示しています。

[>] ボタンや [<] ボタンで各項目のデータを領域間でコピーすることが出来ます。コピーで値が変わった場 合、当該データの背景色が黄色に変わります。図 20 に例を示します。

「すべてコピー << ]ボタンを押すと、「機器設定]領域にあるデータを一括して「ファイル設定]領域にコピ ーすることが出来ます。変化のあったデータの背景色は黄色になります。

[>> すべてコピー]ボタンを押すと、[ファイル設定]領域にあるデータを一括して[機器設定]領域にコピ ーすることが出来ます。変化のあったデータの背景色は黄色になります。

[タグ]または [記述子]を変更した場合には、[日付]は自動的に当日の日付になります。[日付]は変更す ることも可能です。

[タグ]、[記述子]、[メッセージ]は、半角英数字大文字のみです。小文字を入力した場合には自動的に大文 字に変換されます。

[デバイス ID]はデバイス固有の識別子なので、[ファイル設定]領域から [機器設定]領域へのコピーはさ れません。

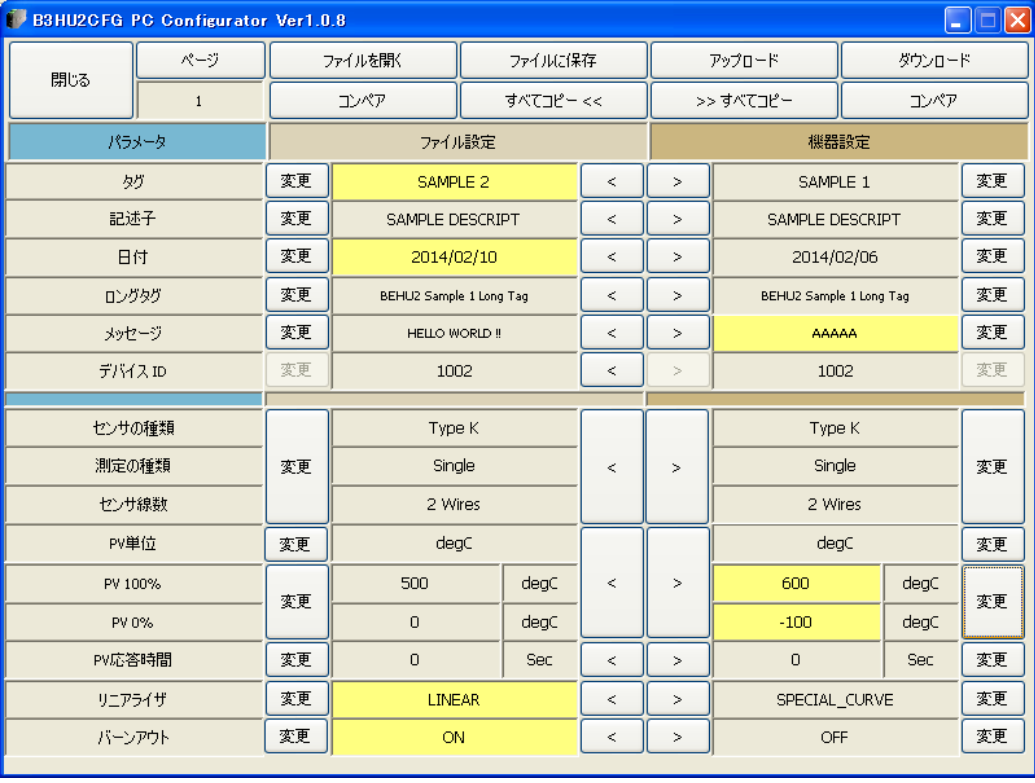

#### 図 20:データ変更時の画面

#### <span id="page-25-0"></span>2.15.4. データの比較

[ファイル設定]領域と[機器設定]領域にある設定情報を比較することが出来ます。 [機器設定]領域の [コンペア] ボタンを押すと、[ファイル設定]領域のデータとの比較を行います。異なる データはその背景色が赤色で示されます(図 21 参照)。

[ファイル設定]領域の [コンペア] ボタンを押すと、[機器設定]領域のデータとの比較を行います。異なる データはその背景色が赤色で示されます。

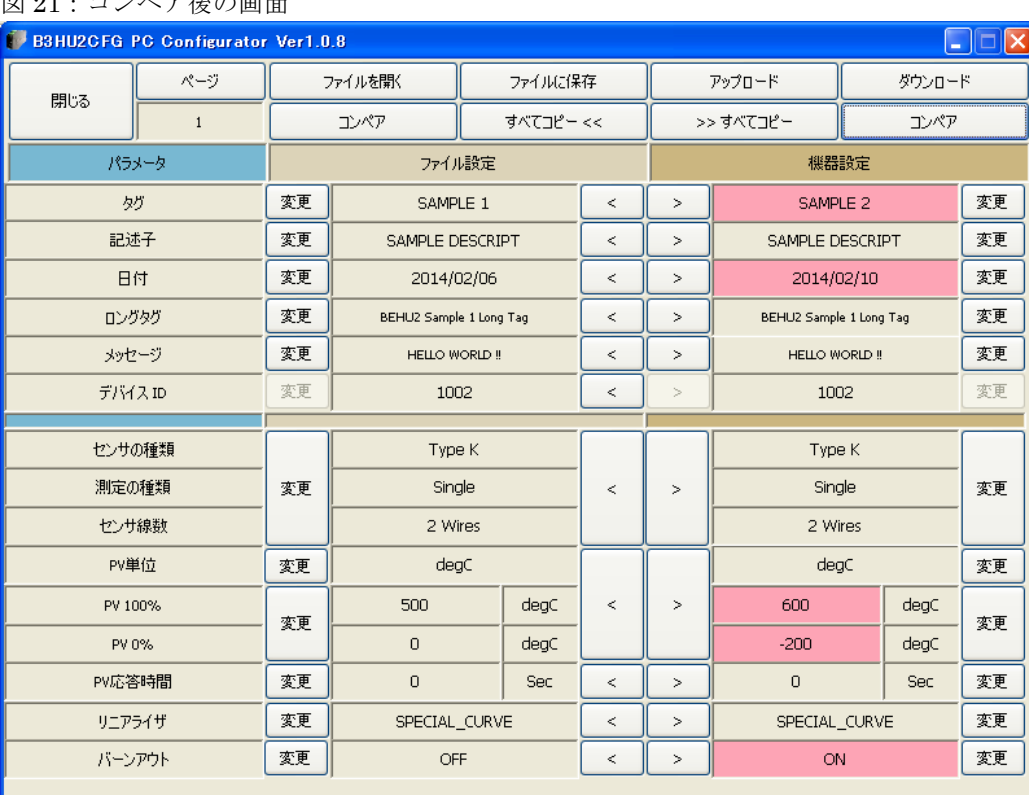

#### 図 21:コンペア後の画面